## Download the Teams Desktop App Onto a Computer

Step 1: Log into the Clever SSO Launchpad Step 2: Select the Teams icon.

Step 3: Once Teams loads, look at the top right for the profile icon. This could be initials or an image.

Step 4: Select Download the desktop app and follow the instructions given.

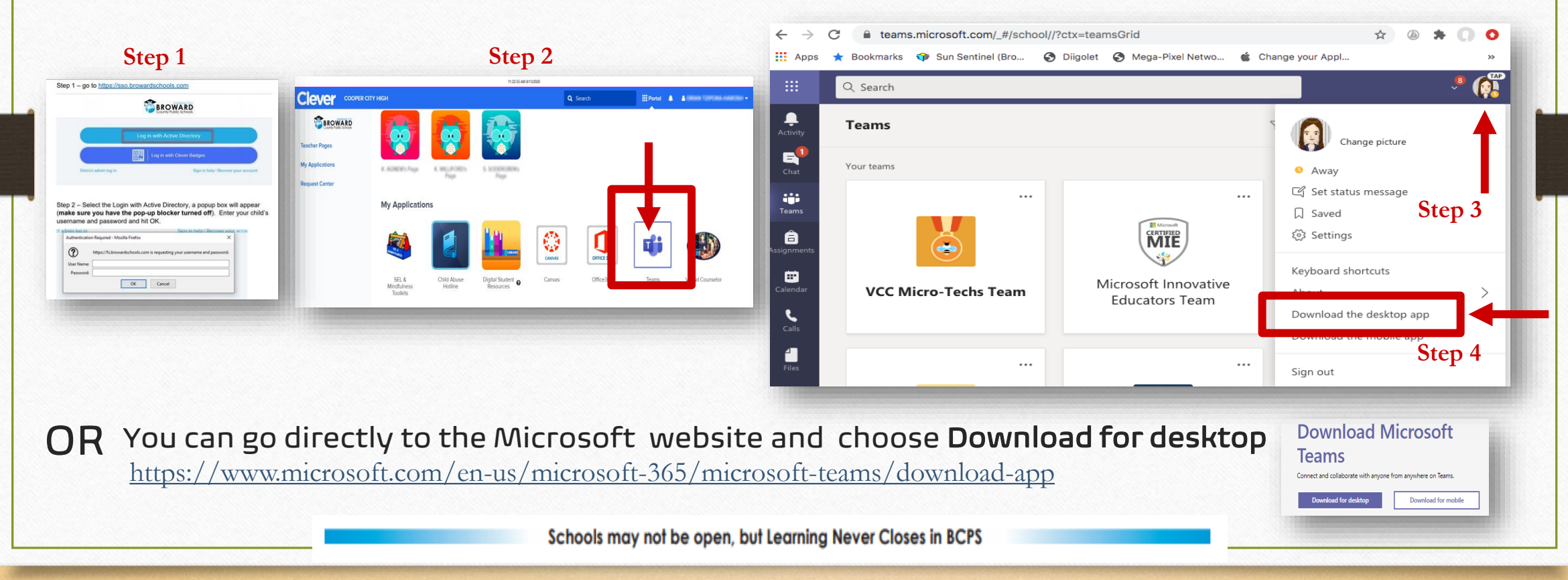